#### **Шаг 1! Выберите ваше устройство для подключения из нижеприведенных:**

Любой браузер в [Windows](#page-0-0) Mac OS chrome and other [browsers](#page-2-0) iOs : iPad, [iPhone](#page-4-0) [Android](#page-8-0) Что делать если при открытии ссылки у вас в браузере [автоматически](#page-13-0) не началось [скачивание?](#page-13-0) Помощь для тех у кого [подключено](#page-15-0) более 1-го микрофона к компьютеру или ноутбуку( на [ноутбуках](#page-15-0) такое сплошь и рядом ).

### Любой браузер в Windows

- <span id="page-0-0"></span>1. Для начала вам необходимо перейти по ссылке вида **[https://zoom.us/j/](https://zoom.us/j/528265714)000000000** , которую вы увидите на лендинге <http://speakingclub.tilda.ws/page416822.html> рядом с названием темы.
- 2. .У вас откроется окно такое же, как и то, что приведено на рисунке ниже. Там вам нужно будет нажать **"Запустить приложение"** и у вас автоматически загрузится и установится платформа.

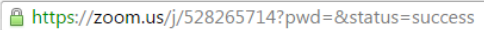

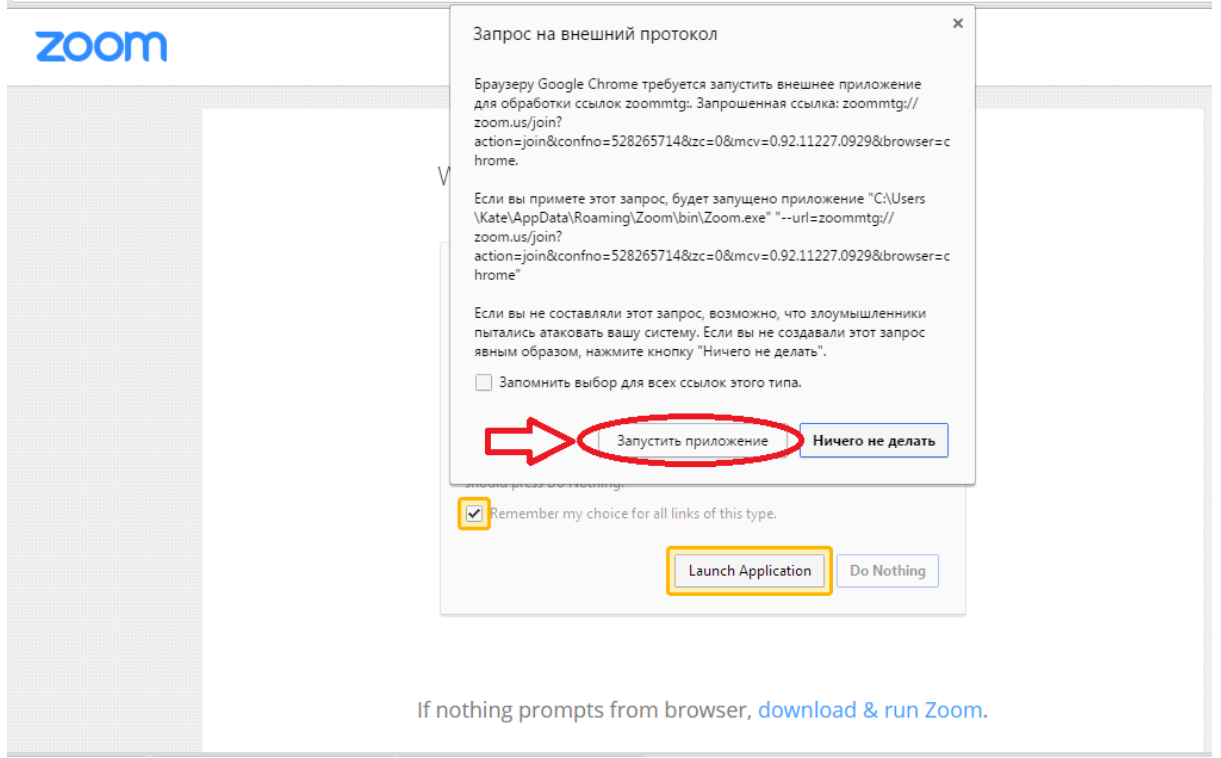

3. После загрузки и установки - платформа у вас автоматически запустится и нужно будет ввести свое имя. И нажать кнопку **"Join"** как показано на рисунке ниже.

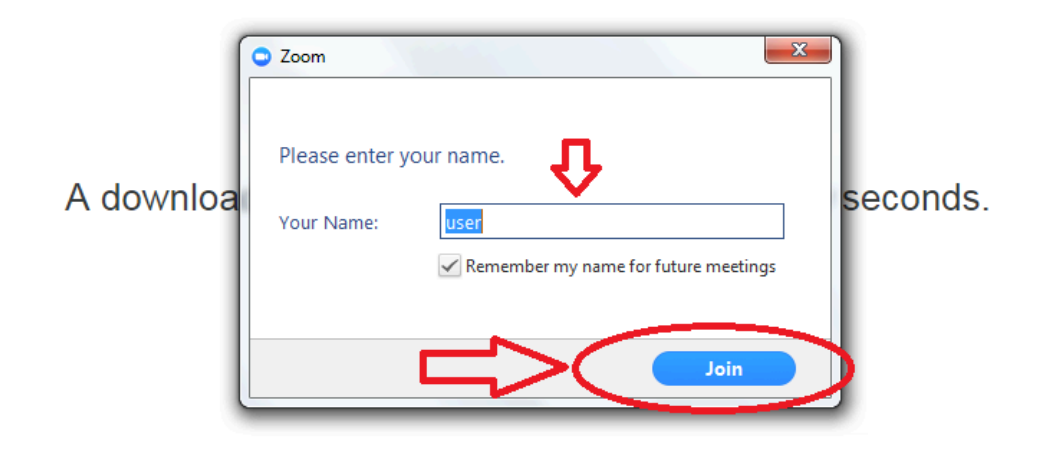

4. После этого нужно будет нажать **"Join Audio By Computer"**, как показано на рисунке ниже.

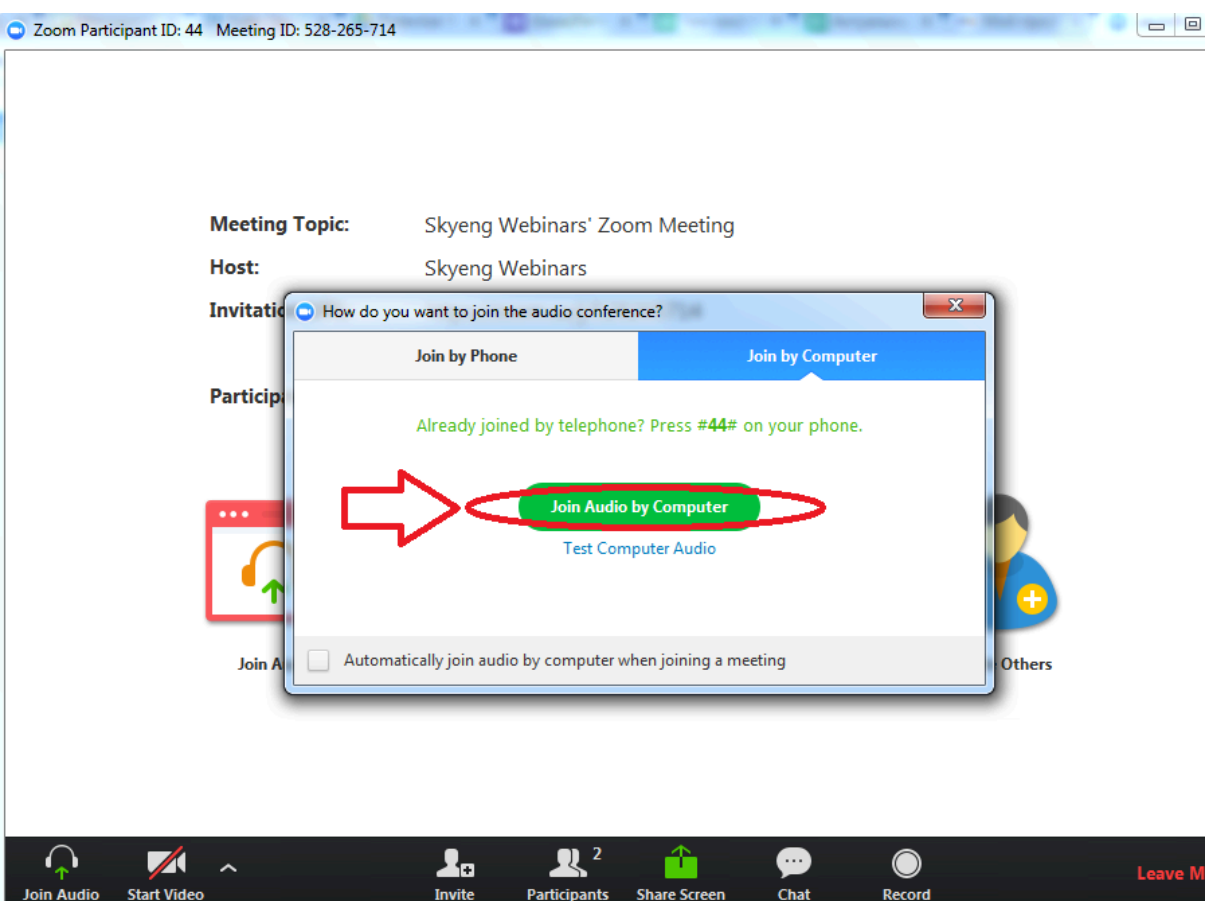

### <span id="page-2-0"></span>Mac OS chrome and other browsers

- 1. Для начала вам необходимо перейти по ссылке вида **[https://zoom.us/j/](https://zoom.us/j/528265714)000000000** , которую вам сбросит организатор вебинара в общий чат в скайпе.
- 2. У вас откроется окно такое же, как и то, что приведено на рисунке ниже. Там вам нужно будет нажать **"Launch Application"** и у вас автоматически загрузится и установится платформа.

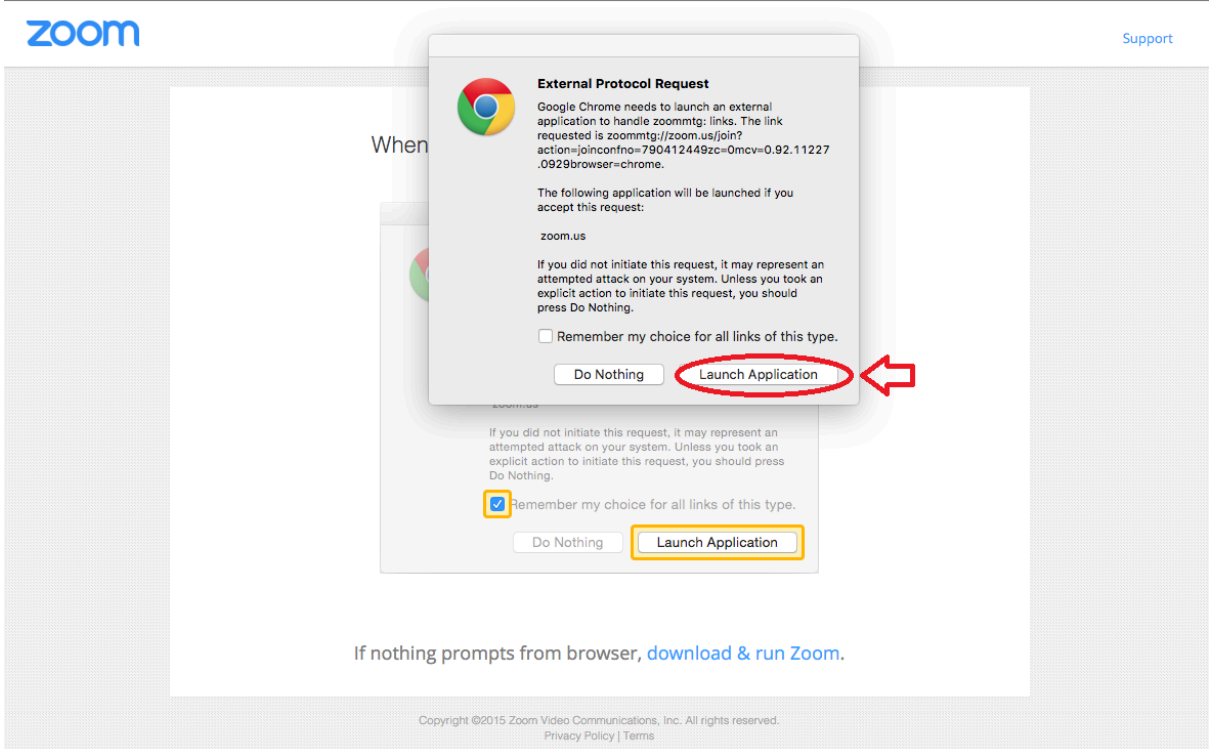

3. После загрузки и установки - платформа у вас автоматически запустится и нужно будет ввести свое имя. И нажать кнопку **"Join"** как показано на рисунке ниже.

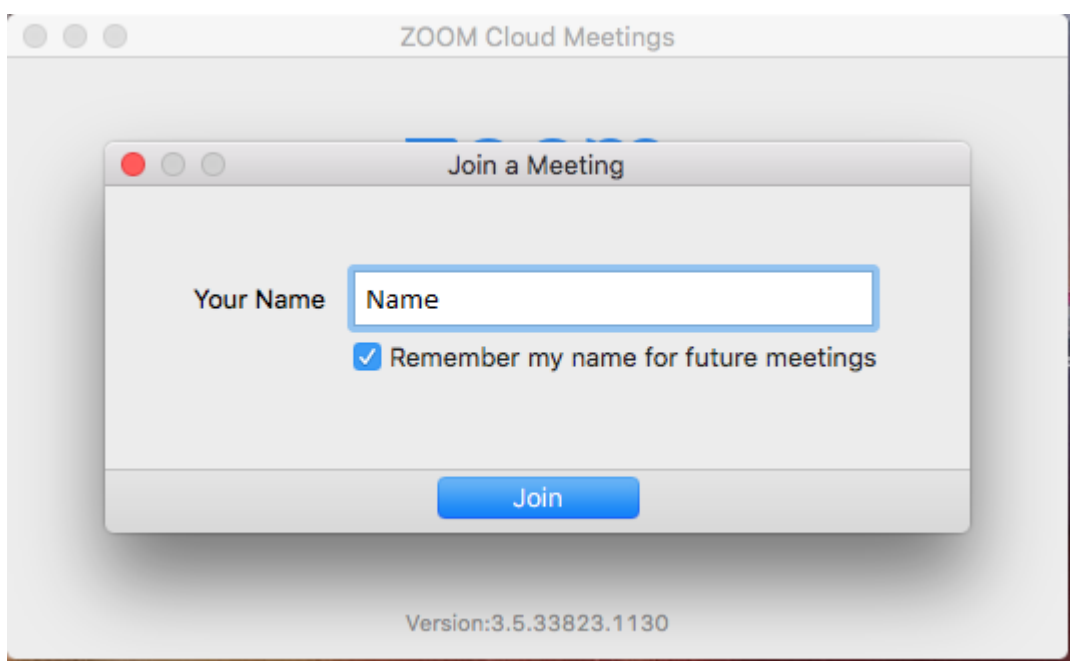

4. После этого нужно будет нажать **"Join Audio By Computer"**, как показано на рисунке ниже.

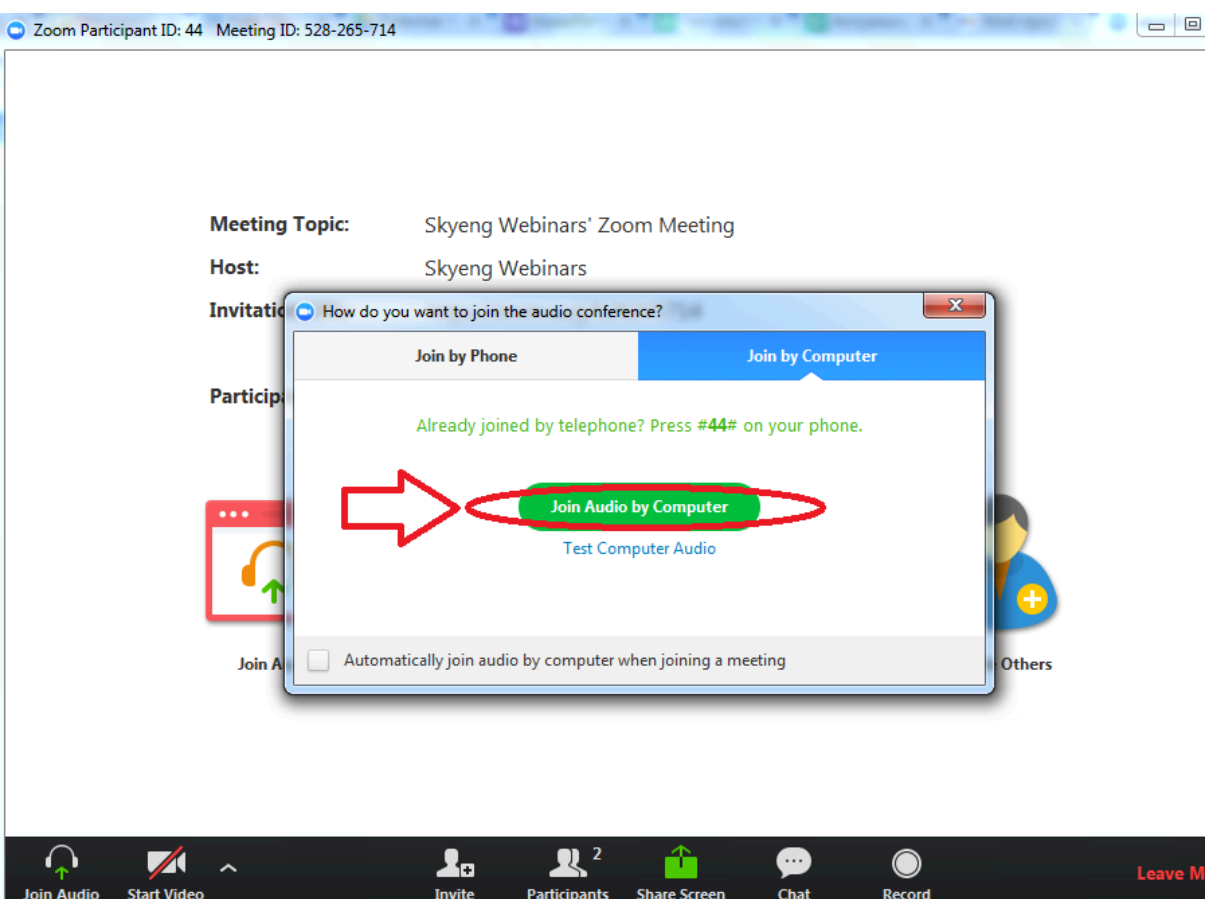

## iOs : iPad, iPhone

<span id="page-4-0"></span>1. Для начала вам необходимо зайти в AppStore и ввести там **"Zoom cloud meetings"** и загрузить/установить приложение для вебинаров. Выглядит это так, как показано на скриншоте ниже.

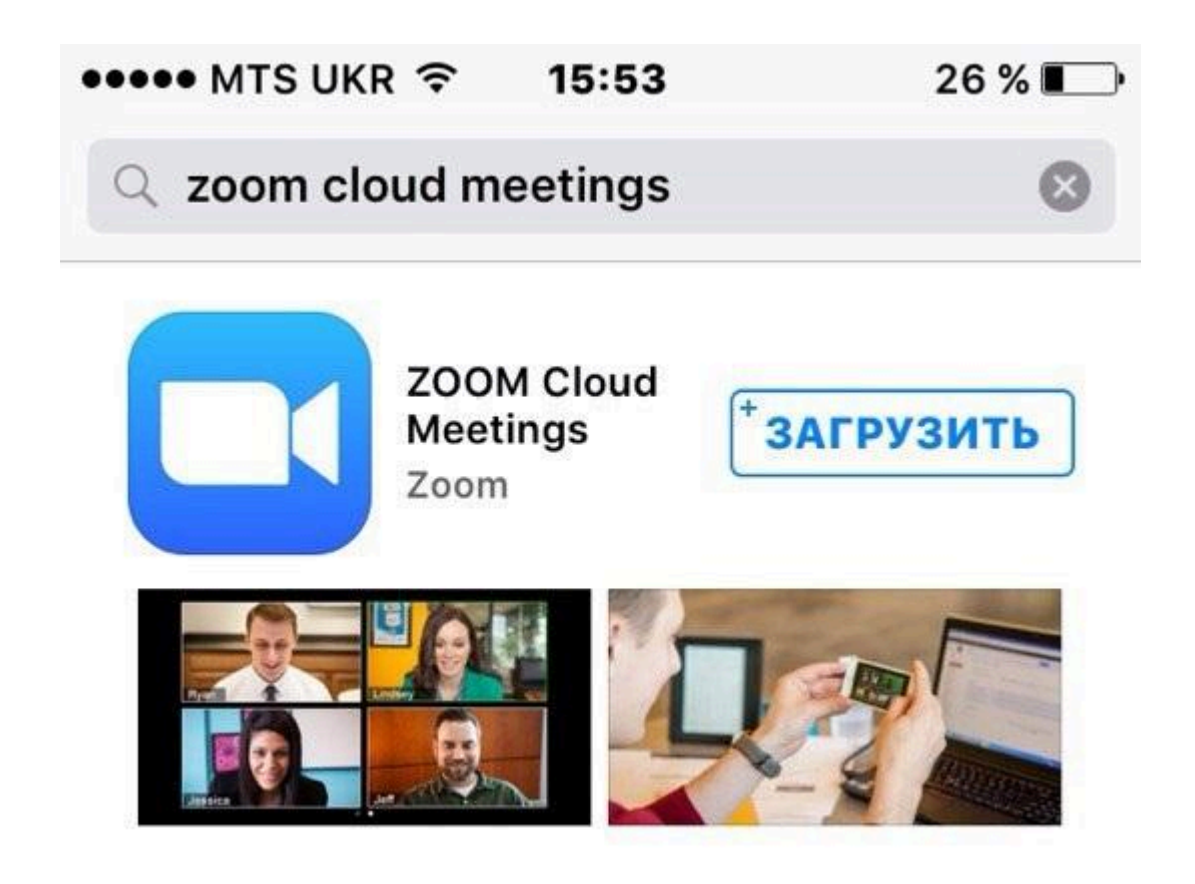

2. Далее вам нужно запустить приложение **"Zoom"**. И вы увидите такой интерфейс, как на рисунке ниже. В нем вам необходимо будет нажать на **"Join a meeting"** внизу справа как показано на рисунке ниже.

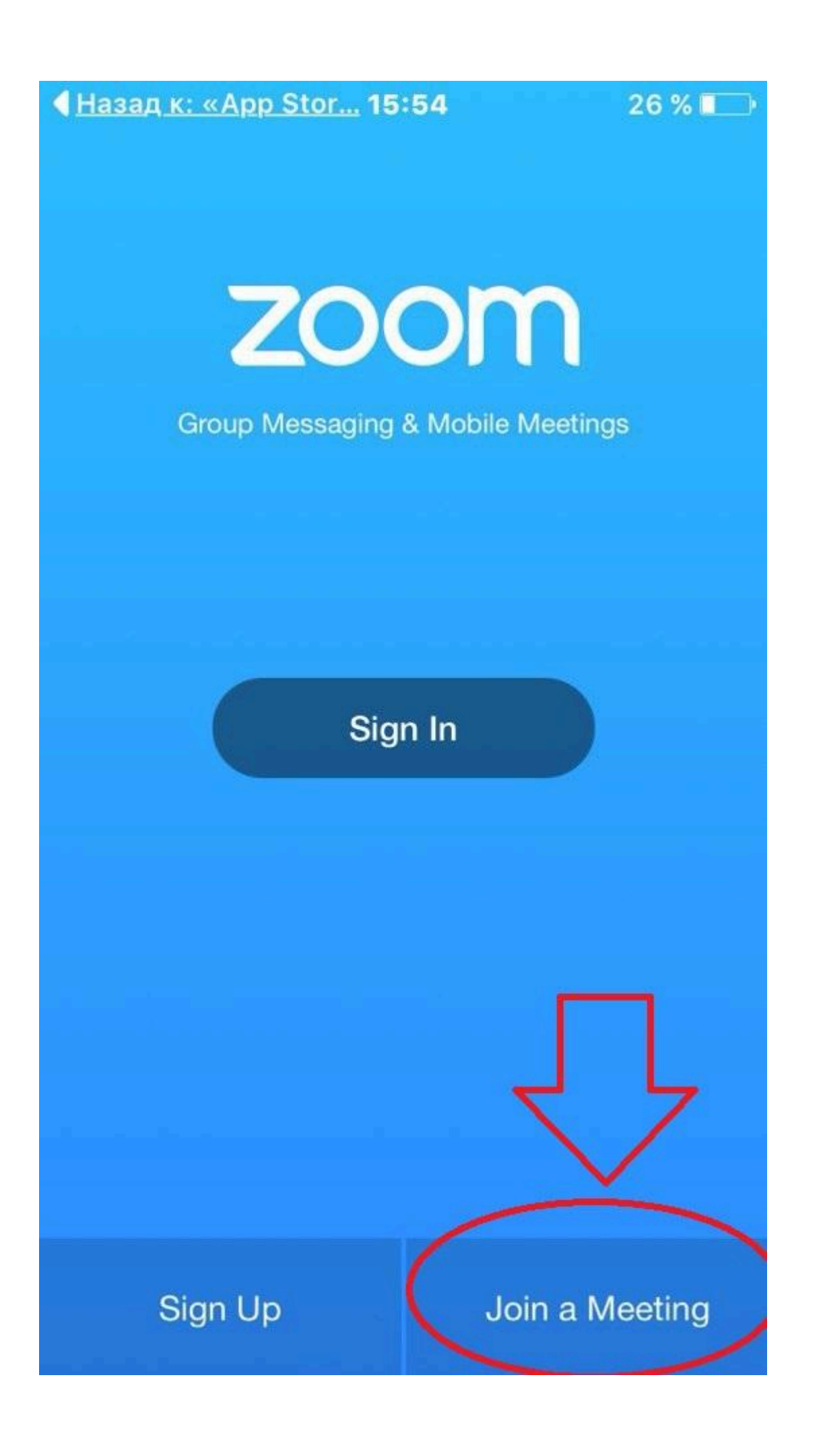

3. Тут вам нужно будет ввести девятизначный Meeting Id, который вы можете попросить у администратора вебинара и свое имя. А затем нажать кнопку **"Join"**

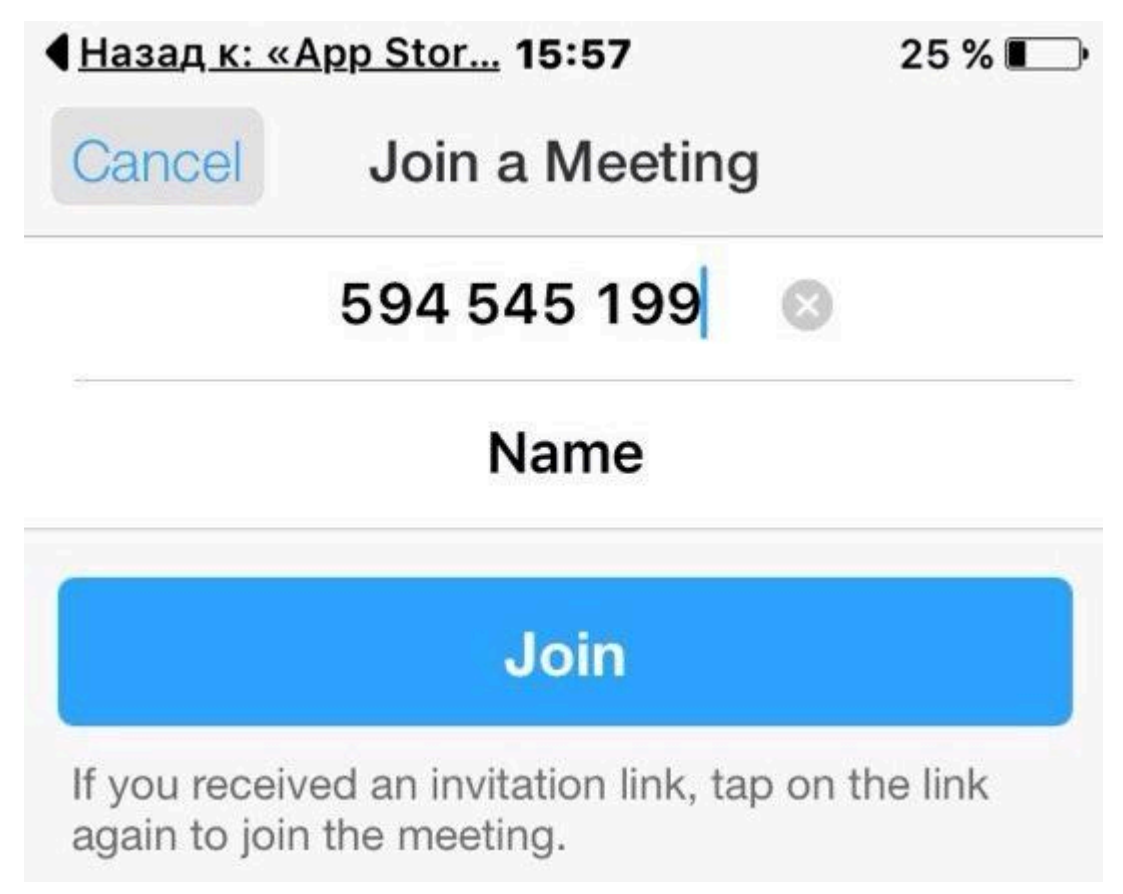

4. После того, как вы нажмете **"Join"** у вас выскочит окошко, как на рисунке ниже, где нужно будет нажать кнопку **"Разрешить"**, чтобы мы могли вас слышать.

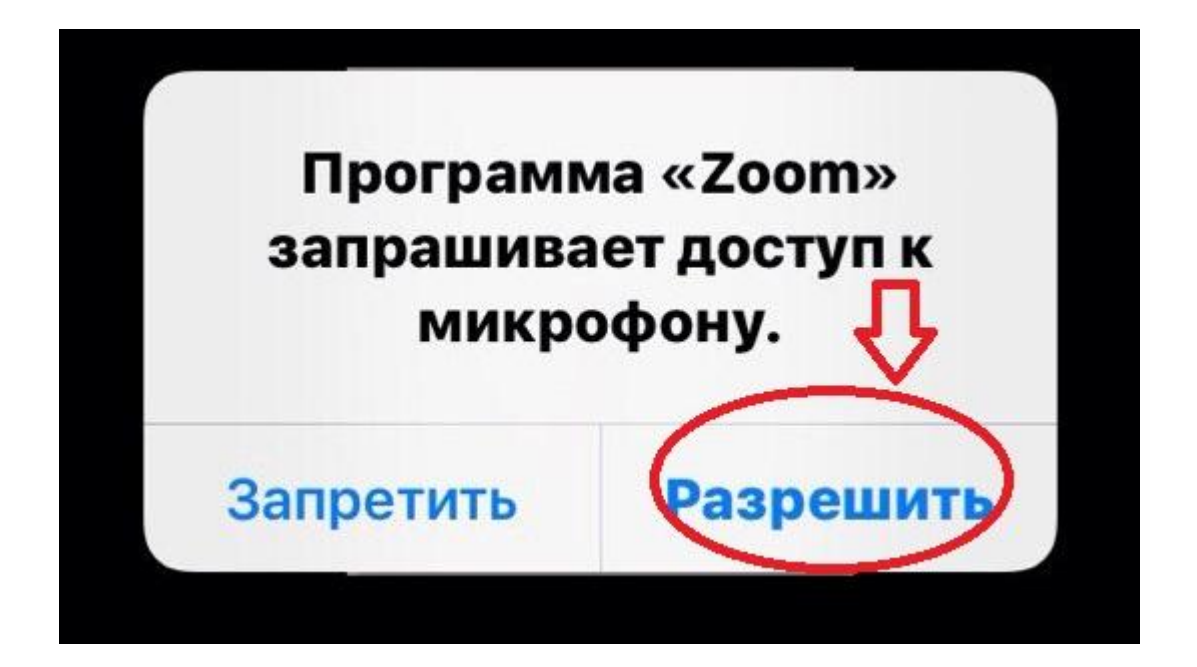

5. Ну и следом за ним всплывет такое окно, где нужно будет выбрать вариант **"Call using interner audio"** , чтобы вы могли нас слышать.

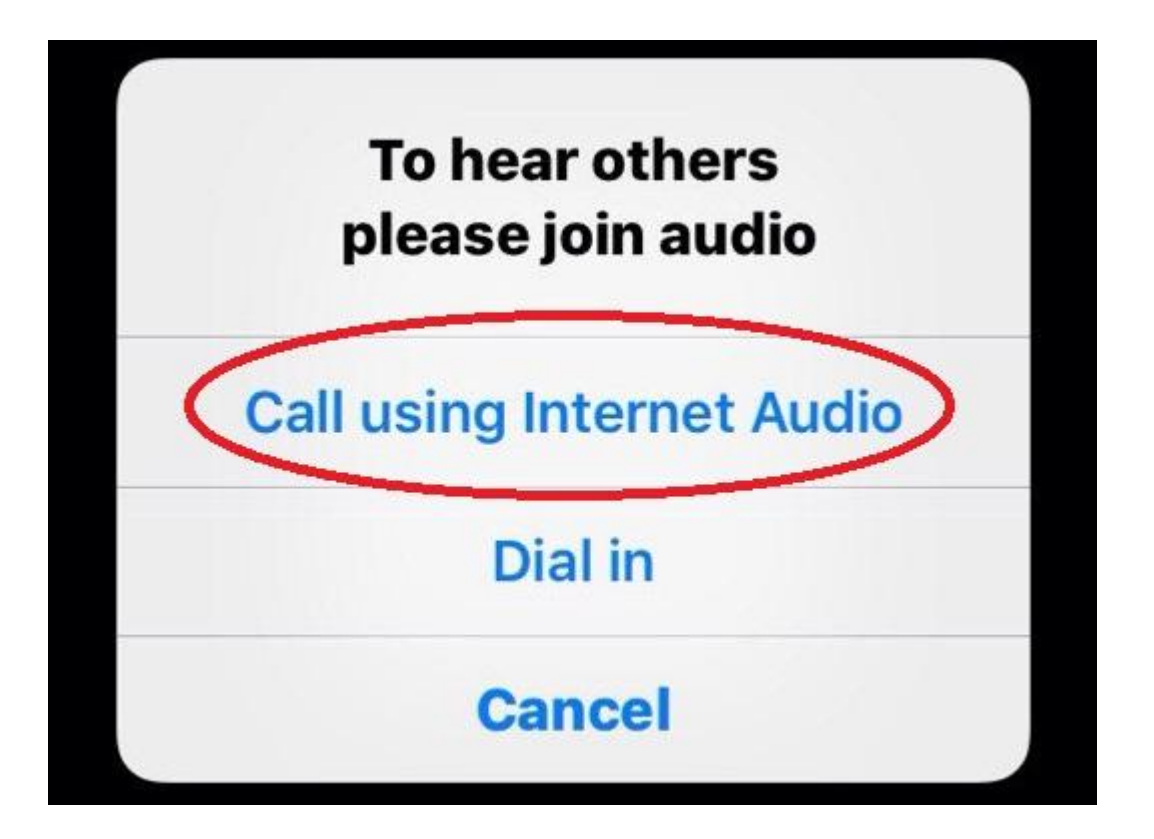

## Android

<span id="page-8-0"></span>1. Для начала вам необходимо зайти в Play Market и ввести там **"Zoom.us"** и загрузить/установить приложение для вебинаров. Выглядит это так, как показано на скриншотах ниже.

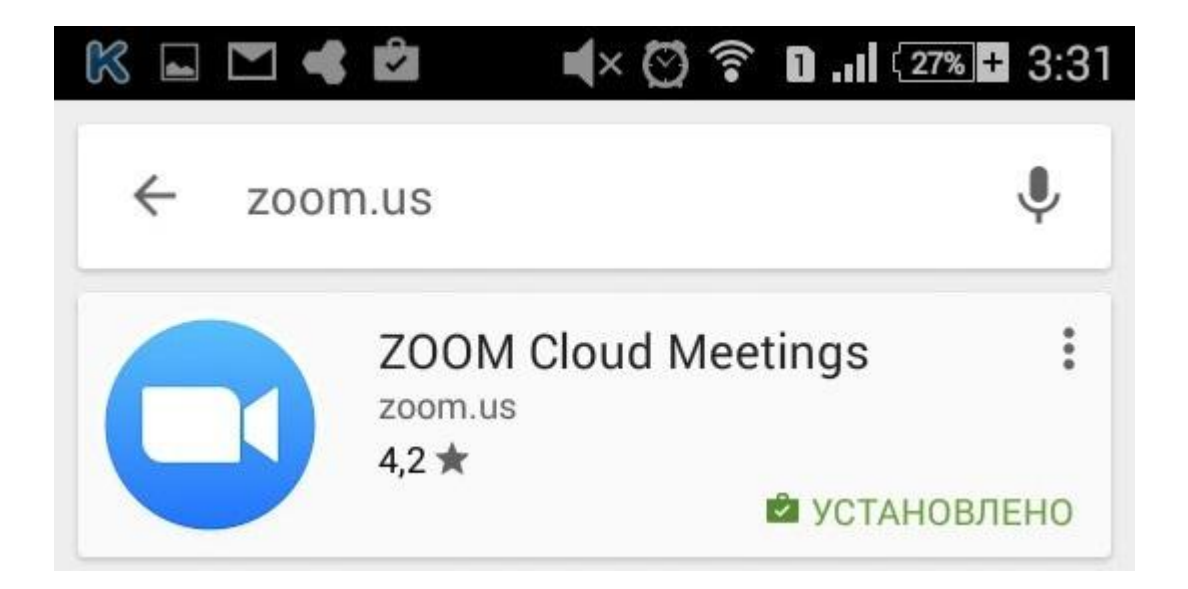

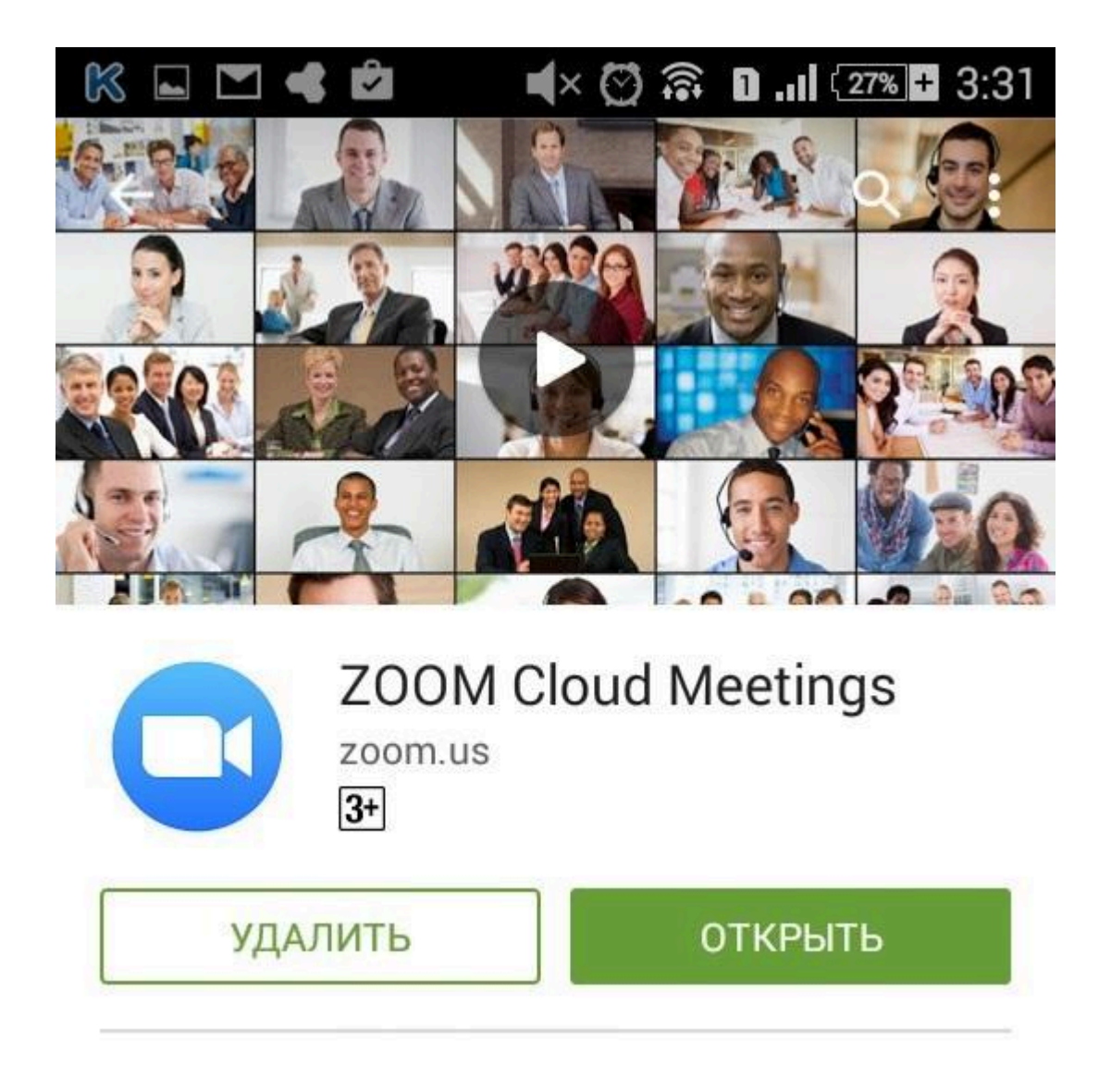

2. Далее вам нужно запустить приложение **"Zoom"**. И вы увидите такой интерфейс, как на рисунке ниже. В нем вам необходимо будет нажать на **"Join a meeting"** внизу справа как показано на рисунке ниже.

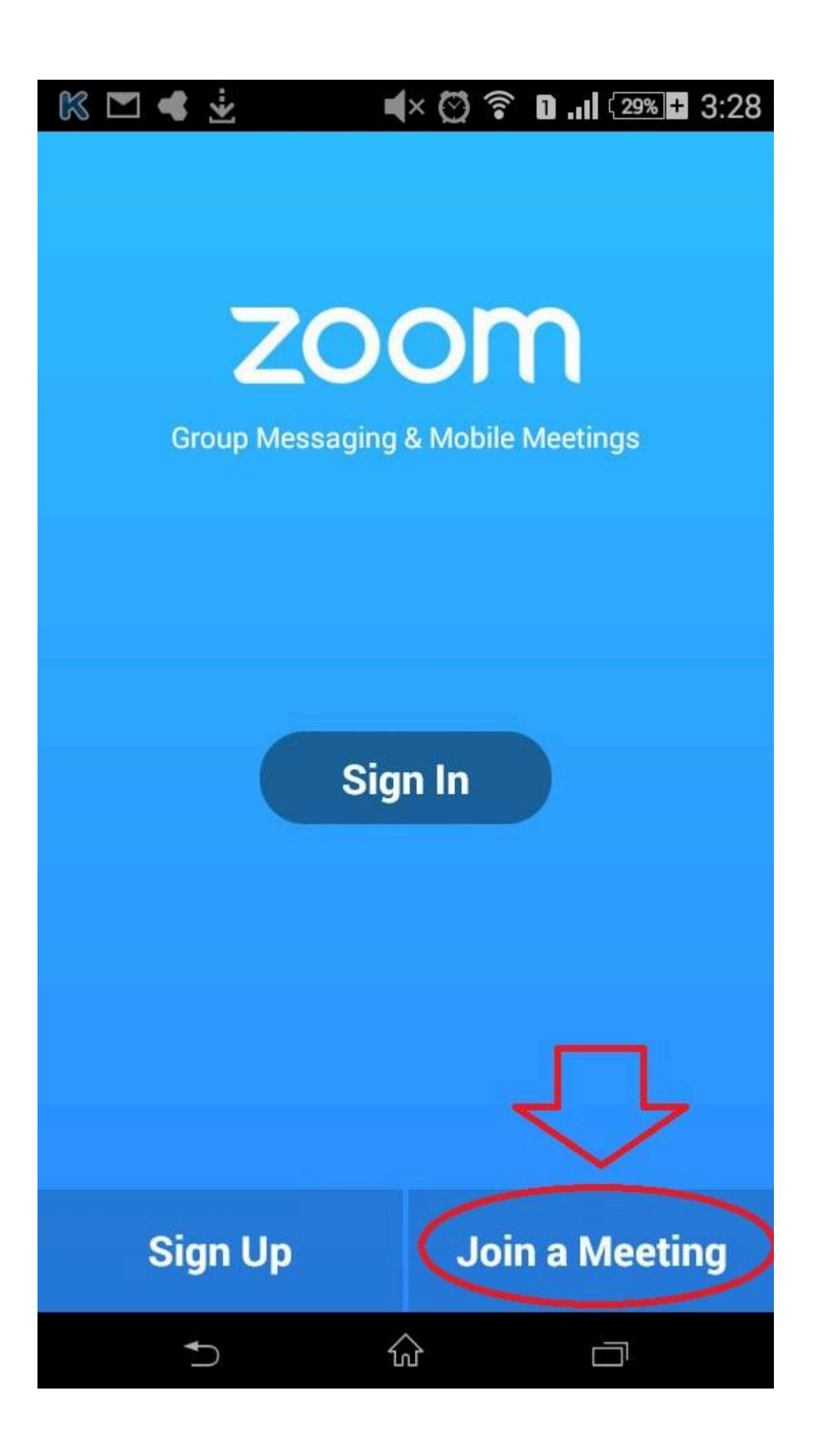

3.Тут вам нужно будет ввести девятизначный Meeting Id, который вы можете попросить у администратора вебинара и свое имя. А затем нажать кнопку **"Join"**

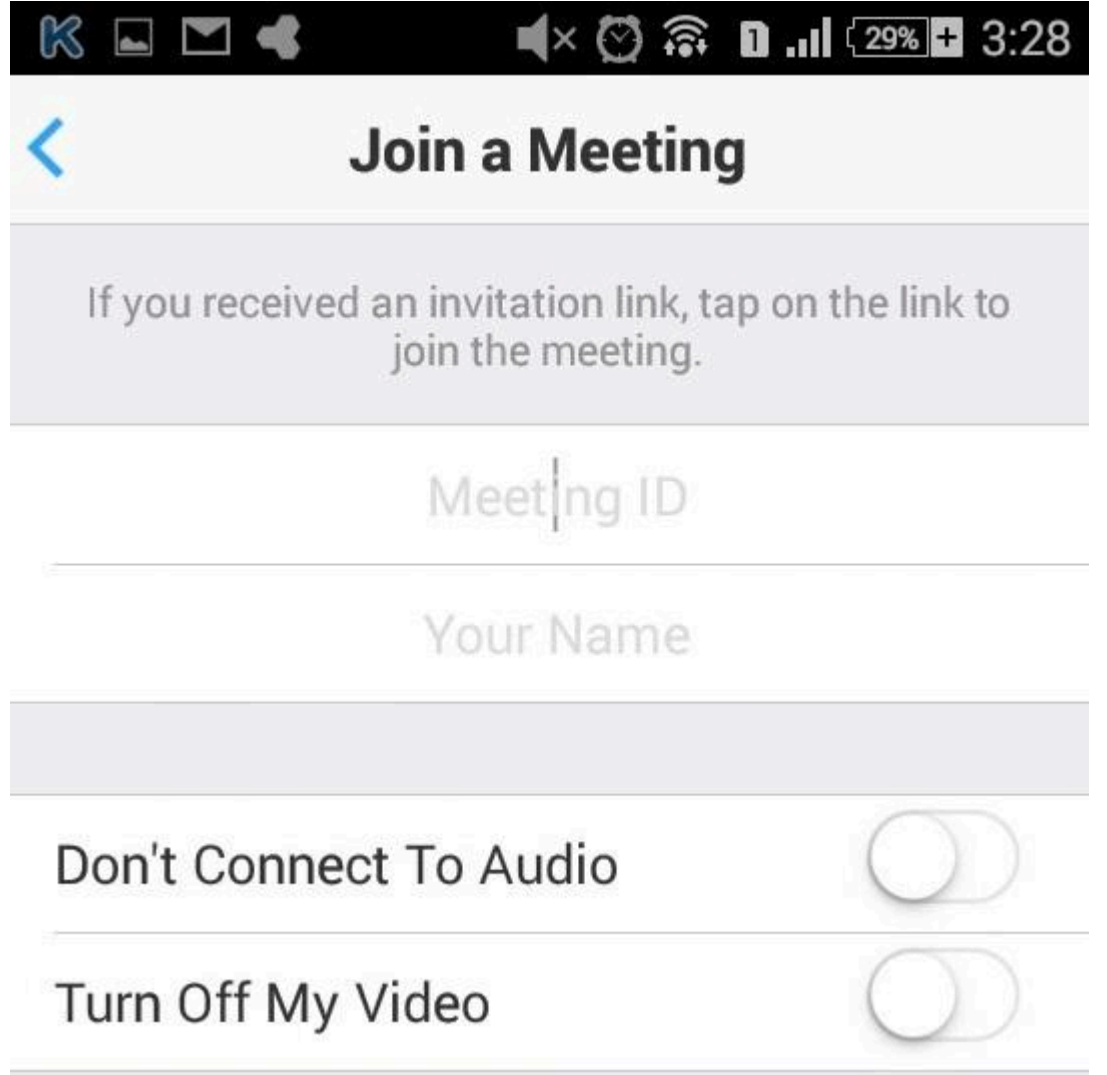

4. После того, как вы введете Meeting id и name, вы попадете в нашу вебинарную комнату. Чтобы иметь возможность слышать нас и говорить самому - вам необходимо выбрать вариацию **"Call via device audio"** во всплывшем слева внизу окошке как это показано на скриншоте ниже.

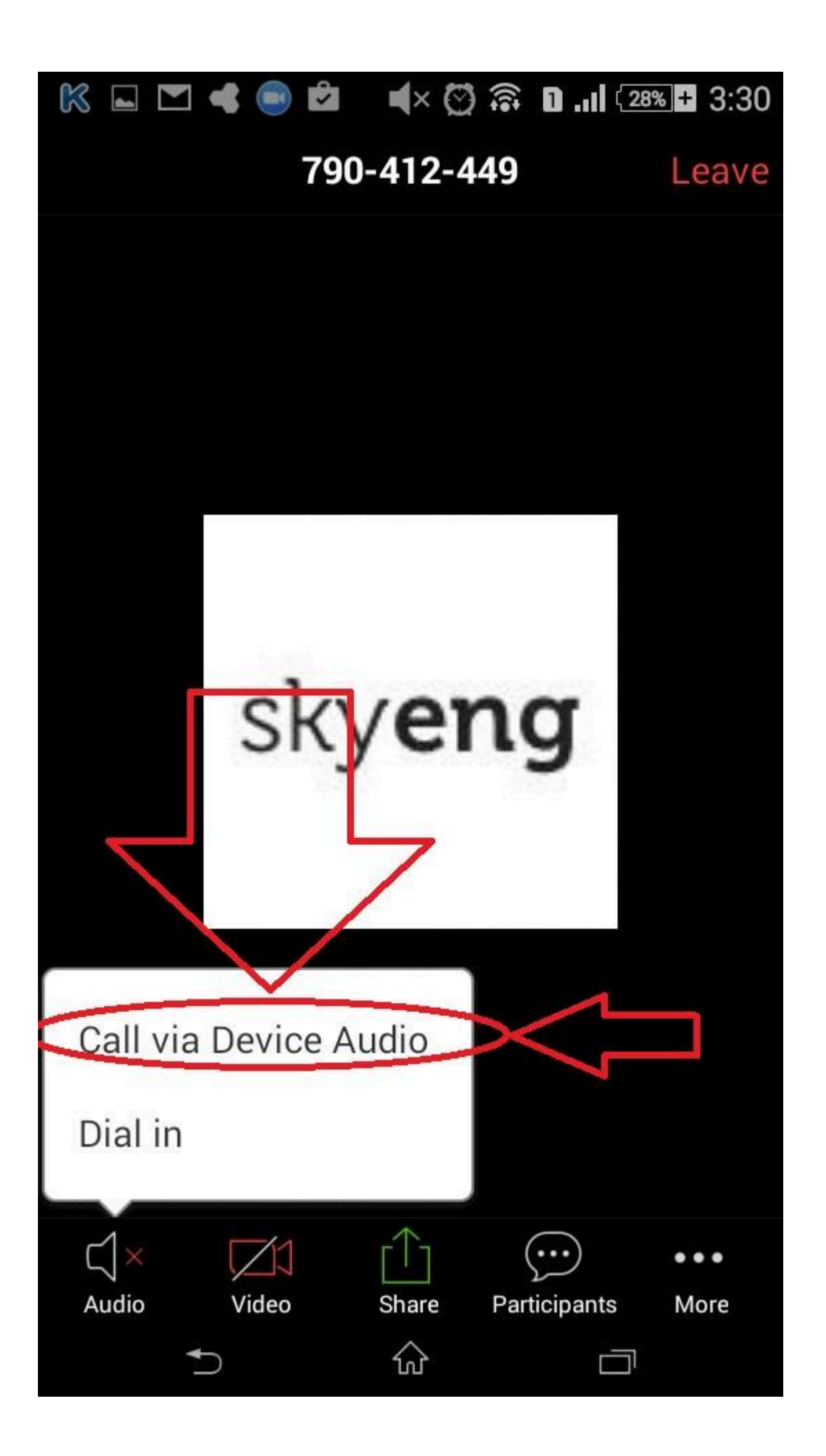

# Что делать если при открытии ссылки у вас в браузере автоматически не началось скачивание?

<span id="page-13-0"></span>Если вы столкнулись с проблемой, когда ссылку в браузере открыли, а скачивание и установка платформы не пошла автоматом - вам нужно сделать следующее:

На открытой странице нажать на **"Download & run Zoom"** и после загрузки установщика приложения - запустить его, а далее идти шагами, которые будут описаны ниже:

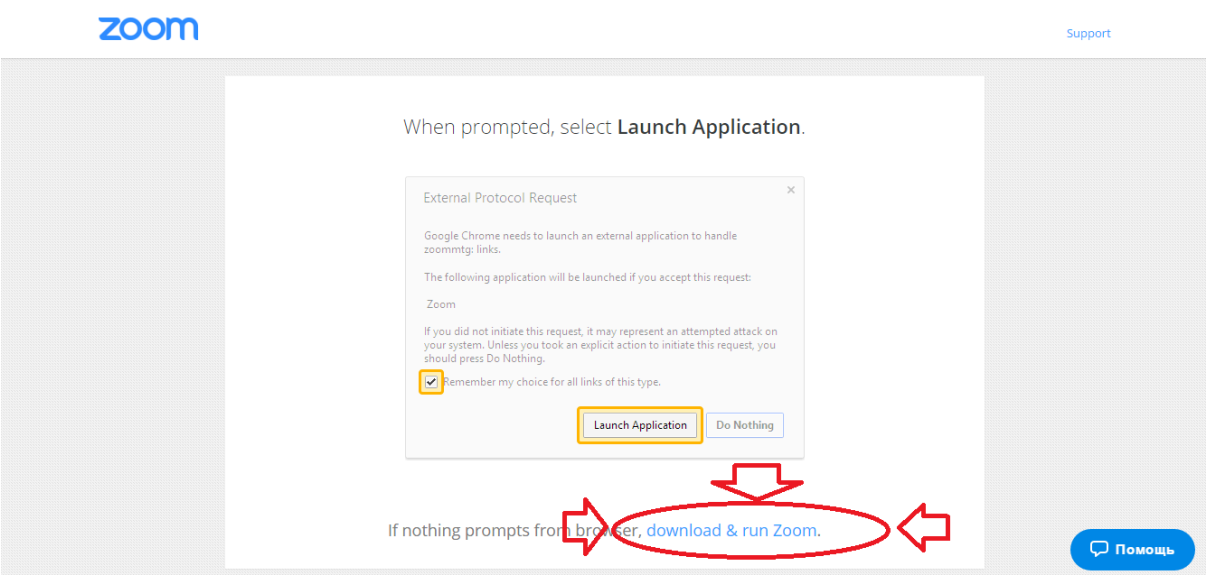

2. После загрузки и установки - платформа у вас автоматически запустится и нужно будет ввести свое имя. И нажать кнопку **"Join"** как показано на рисунке ниже.

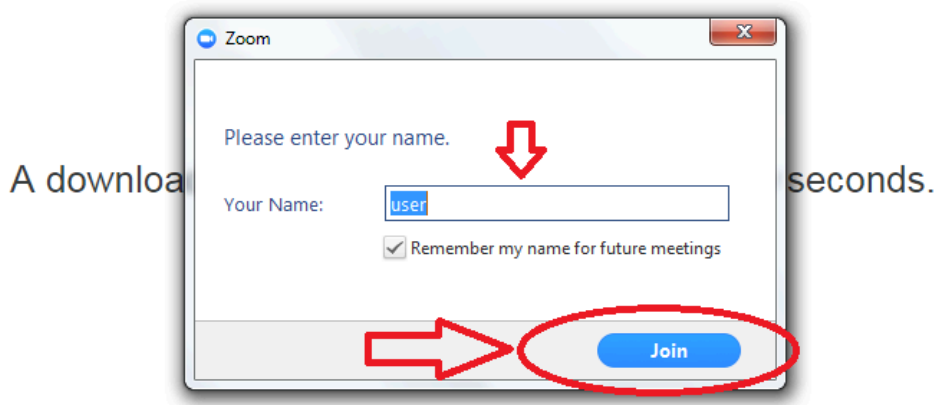

3. После этого нужно будет нажать **"Join Audio By Computer"**, как показано на рисунке ниже.

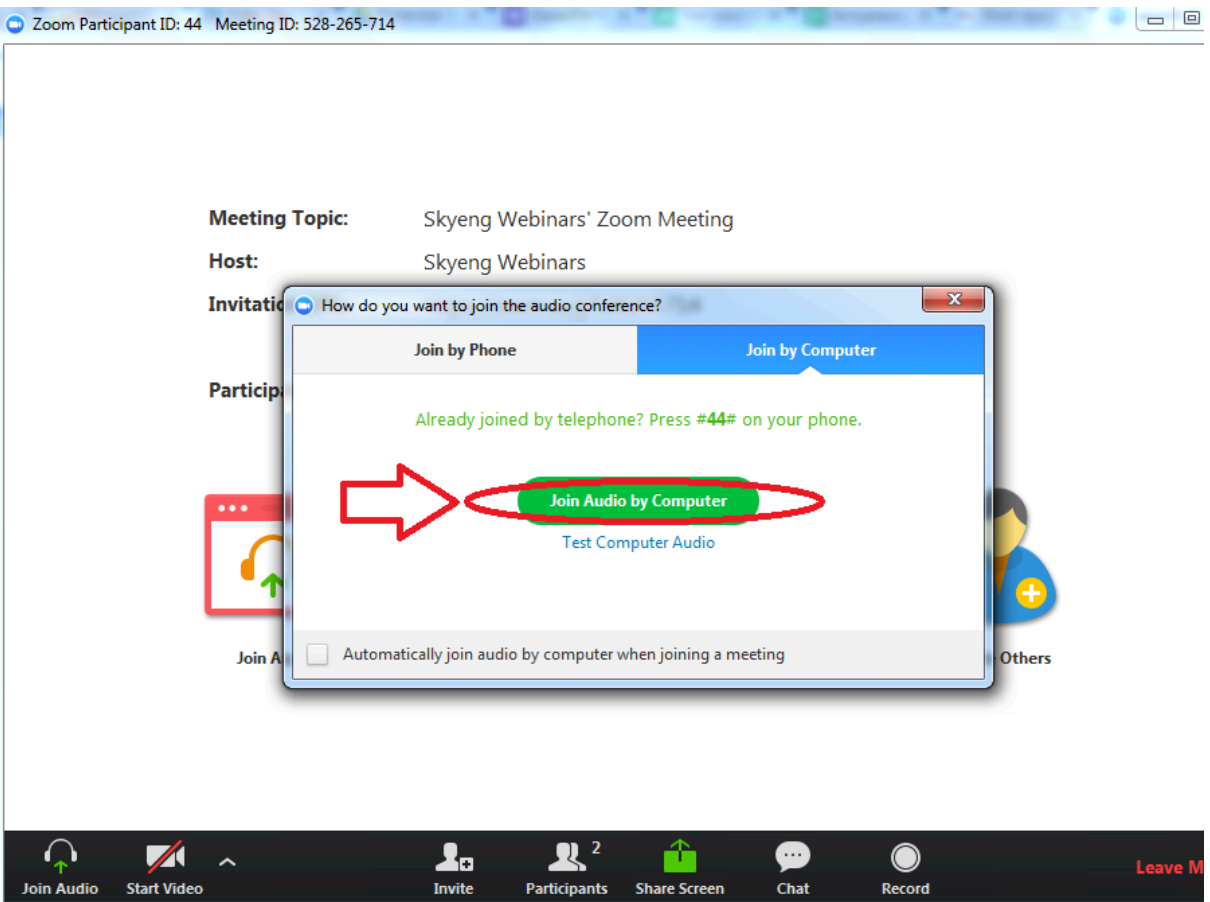

# <span id="page-15-0"></span>Помощь для тех у кого подключено более 1-го микрофона к компьютеру или ноутбуку

#### (на ноутбуках такое сплошь и рядом).

Итак, коллега, если вы попали сюда, то у вас явно ноутбук или ПК с большим количеством подключенных микрофонов( 2 и более ). И здесь я бы хотел наглядно показать, как их переключать, если вас **никто не слышит**.

1. Чтобы переключить микрофон - вам необходимо на платформе внизу нажать на стрелочку вверх около значка микрофона, как это показно на рисунке ниже:

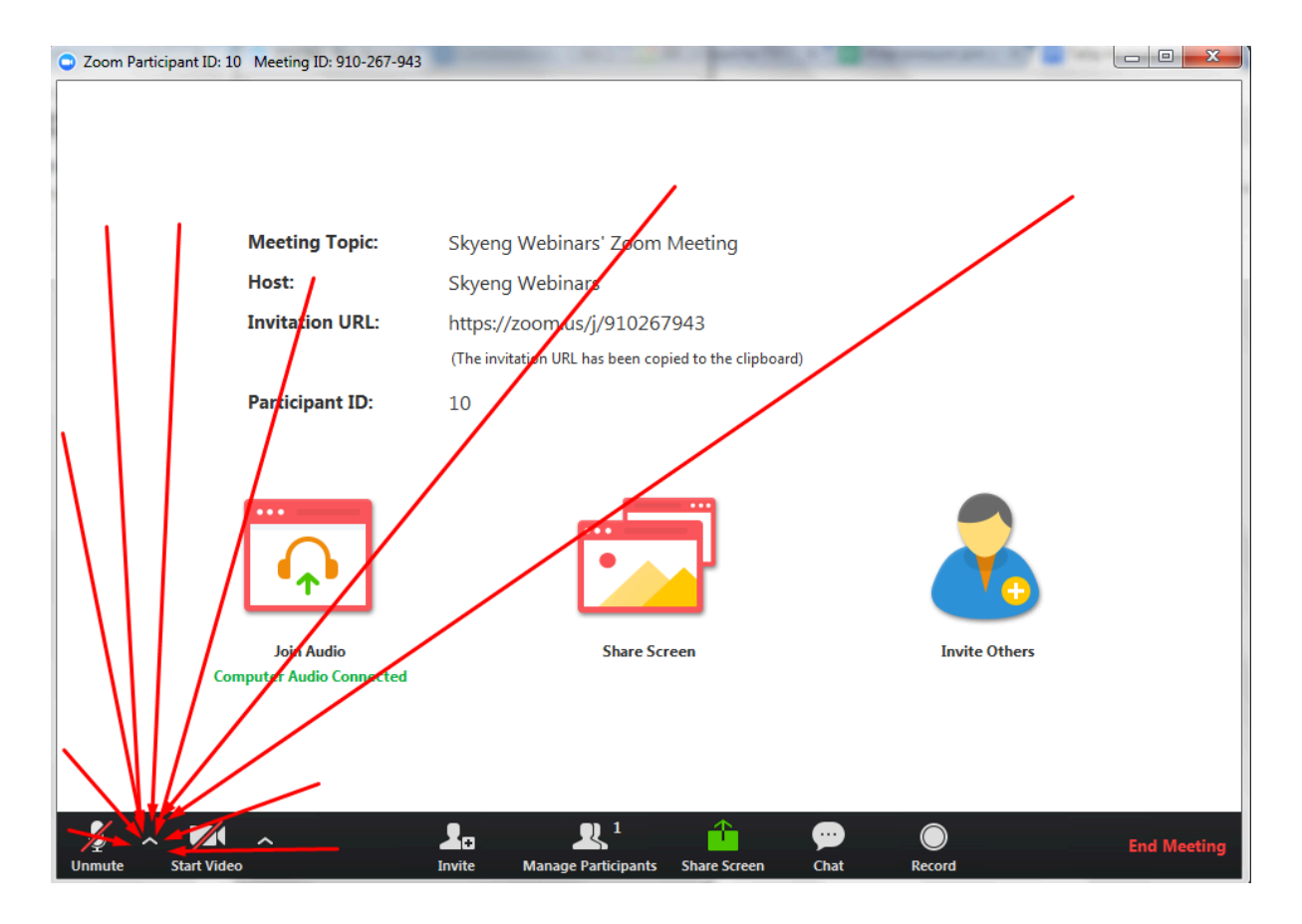

2. Когда вы нажмете на эту стрелочку - всплывет меню со всеми вашими микрофонами. Ваши микрофоны вы можете увидеть в красном квадратике, который есть на скриншоте ниже:

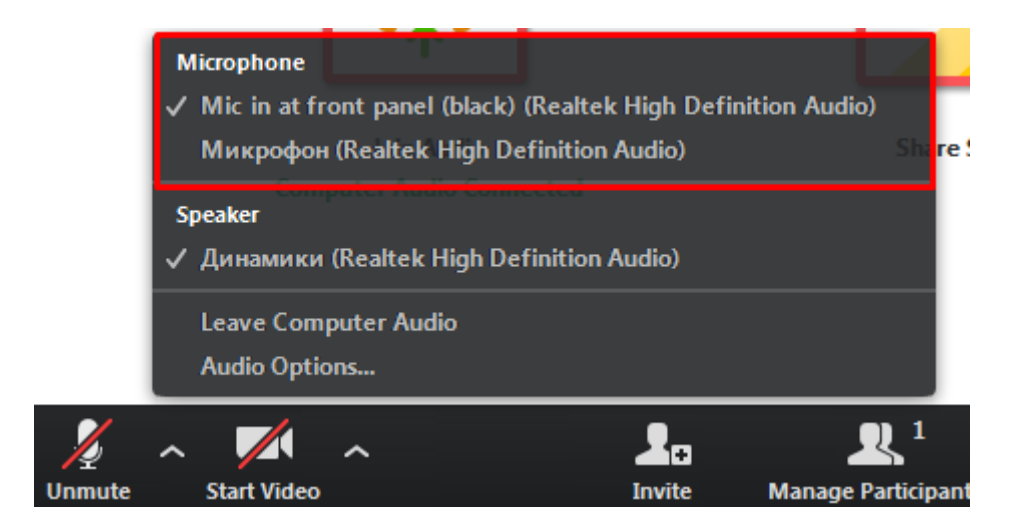

3. Вот так вы можете переключать микрофоны и определить, какой из них работает.

Как определить какой из микрофонов работает? Тут все просто!

Переключите микрофон и попробуйте что-то сказать! Если микрофон работает, то вы увидите, что иконка микрофона заполняется зеленым, как это показано на рисунке ниже:

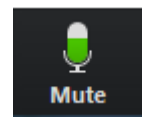

Вот и все!